- Aprire SAP 2000 – usiamo il comando import - file autocad dxf – impostando come unità di misura KN, m, C –

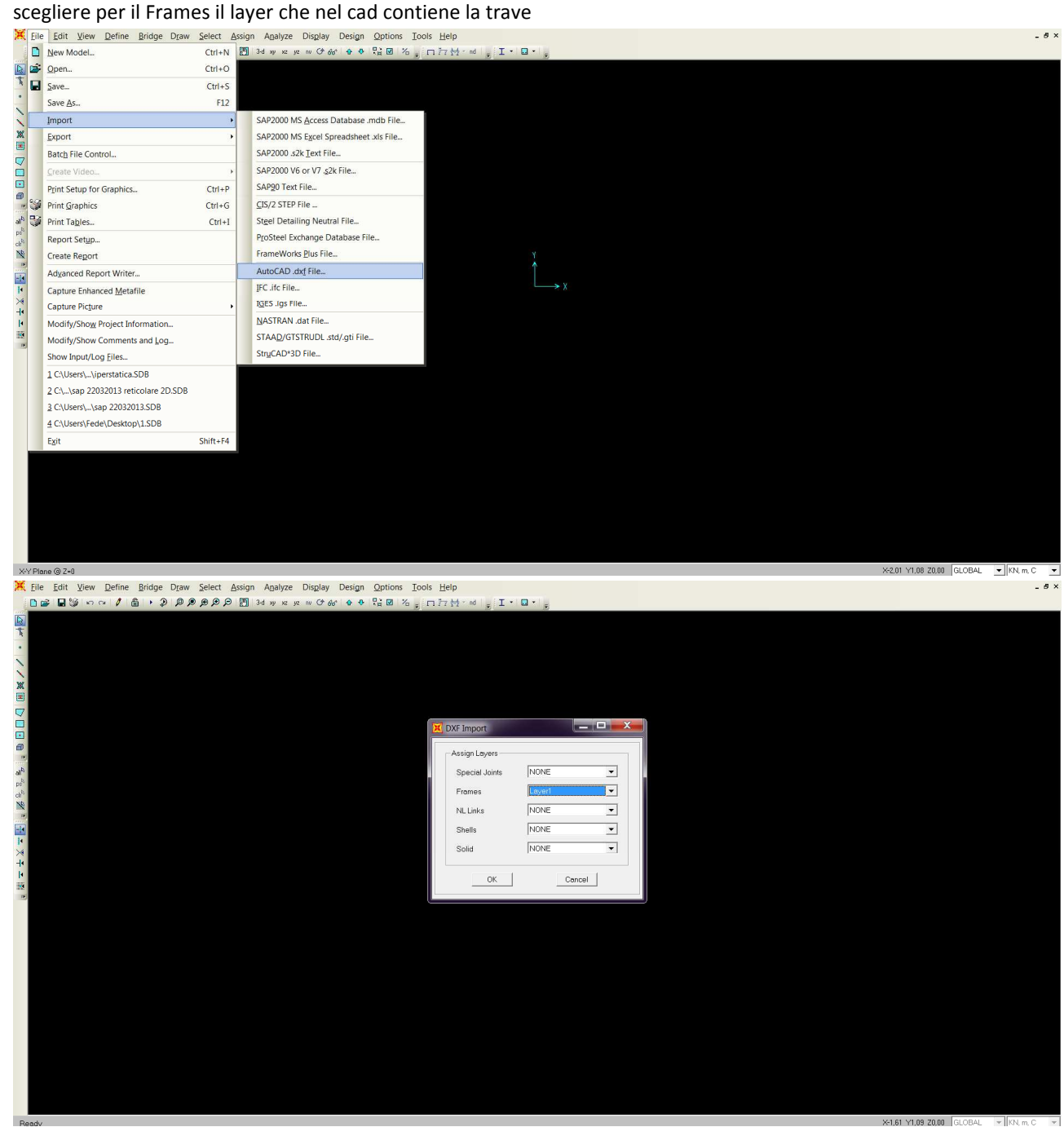

- Importata la trave la selezioniamo e impostiamo la tolleranza di errore attraverso il comando edit – edit points – merge joints – merge tolerance 0,01

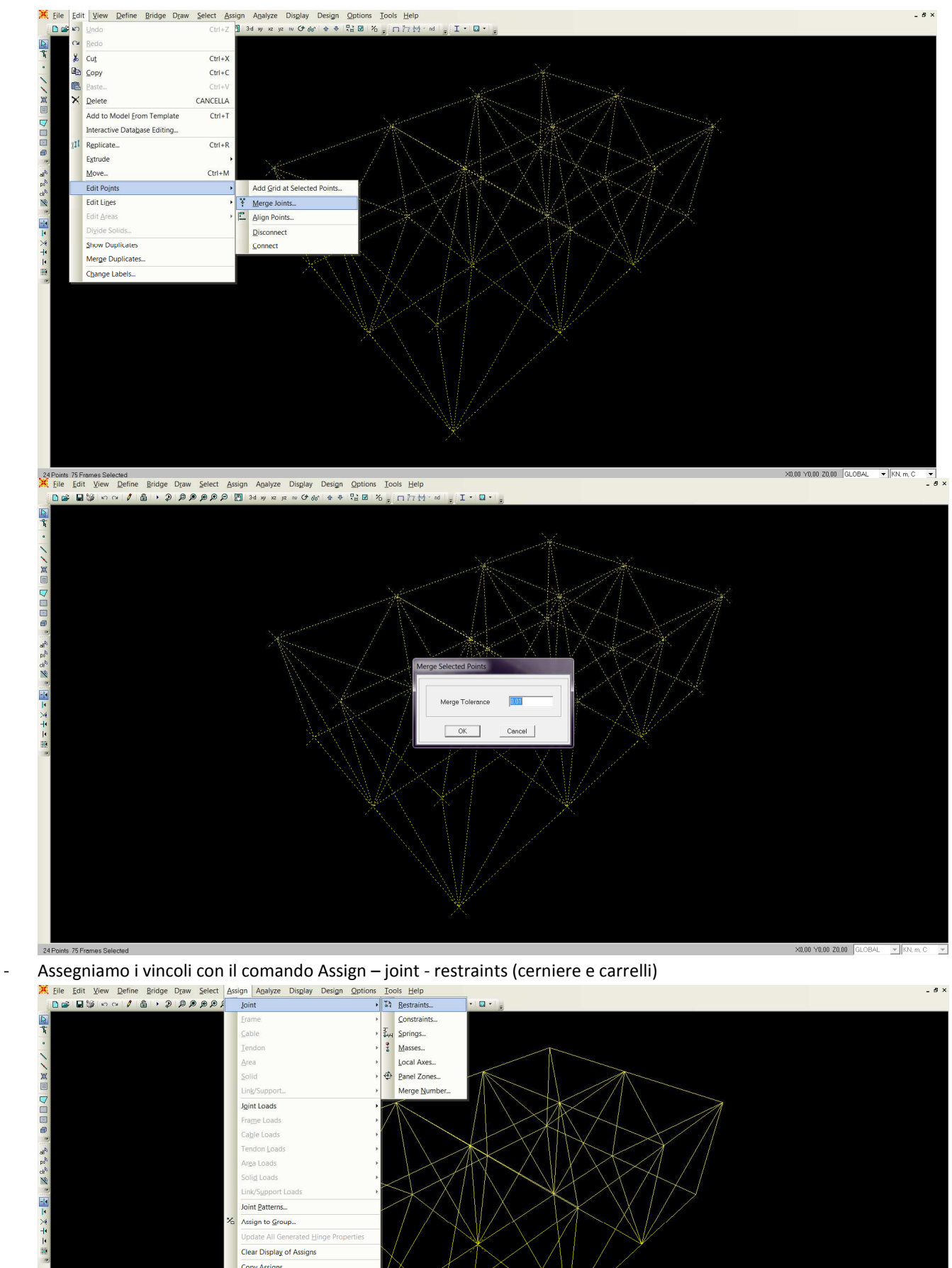

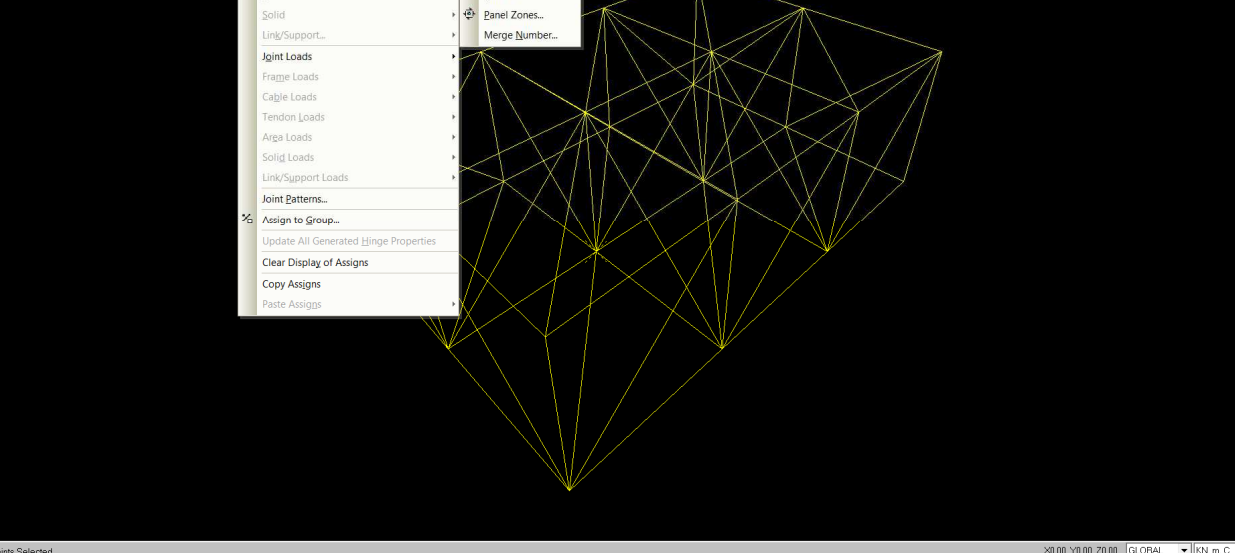

 $\times 0.00$   $\times 0.00$   $\times 0.00$   $\times 0.00$   $\times 0.00$   $\times 0.00$ 

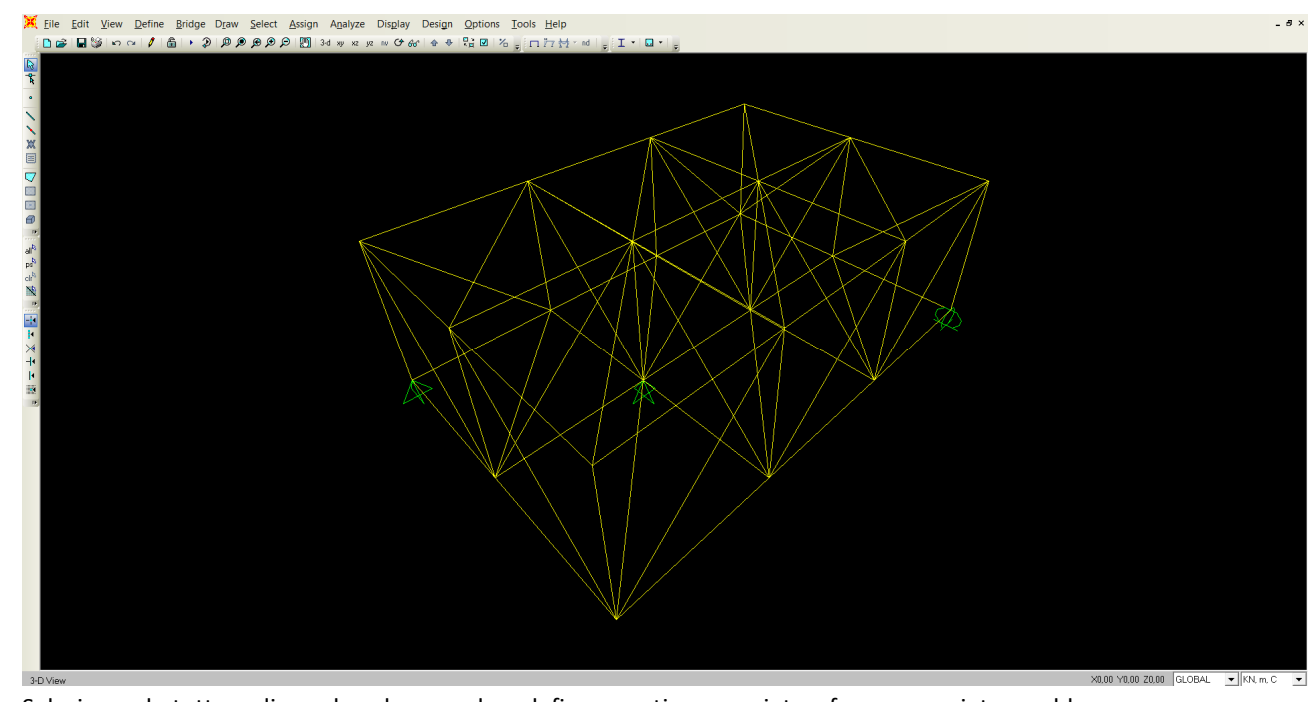

- Selezionando tutto e cliccando sul comando - define – section propriety – frame propriety – add new propriety -scelgo la sezione delle aste (pipe sez. circolare) – modificare outside diameter (t3) 0,1 – wall

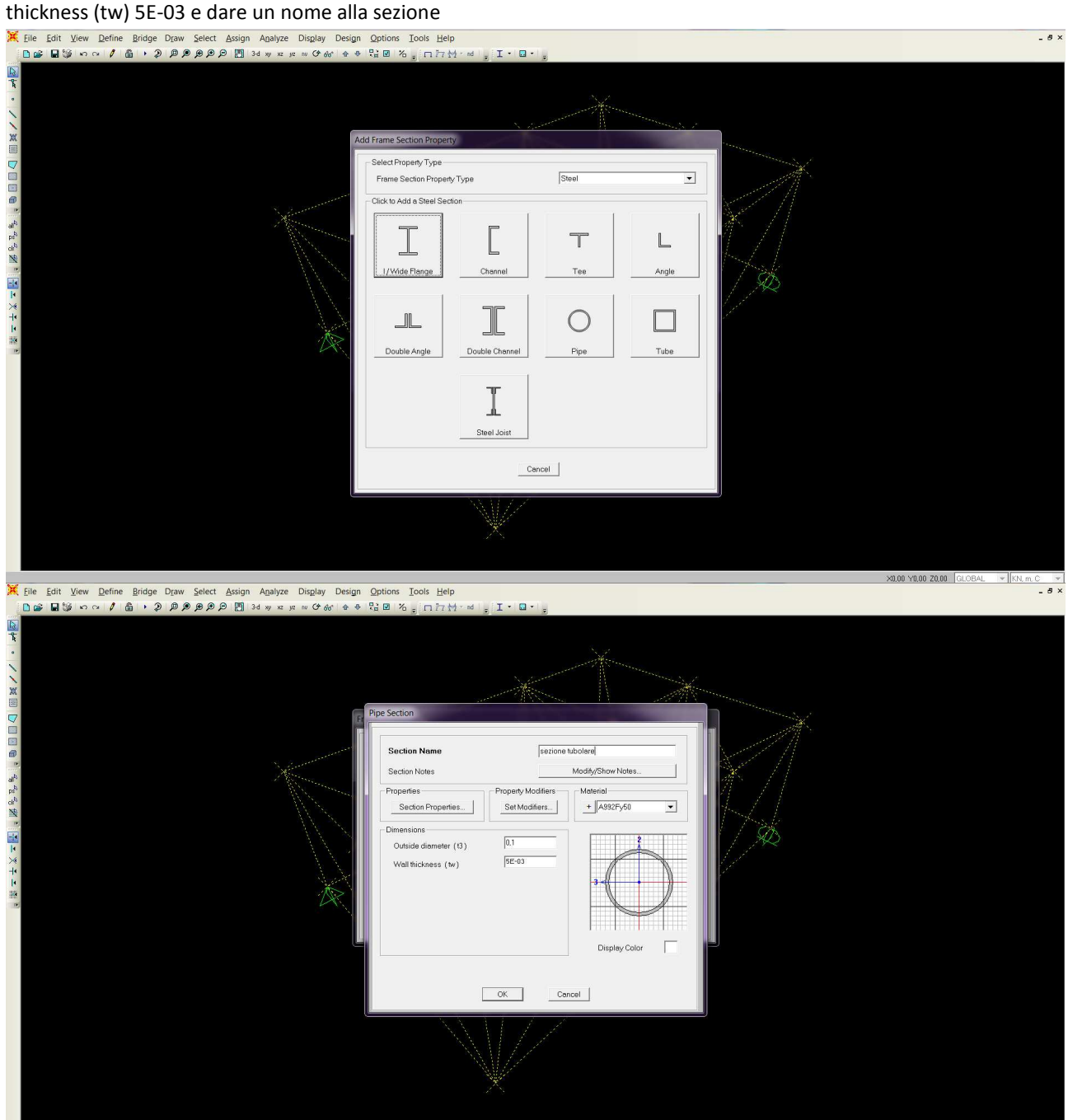

- Con il commando - Define – load paterns – impostiamo il carico della trave uguale a zero (sef weight

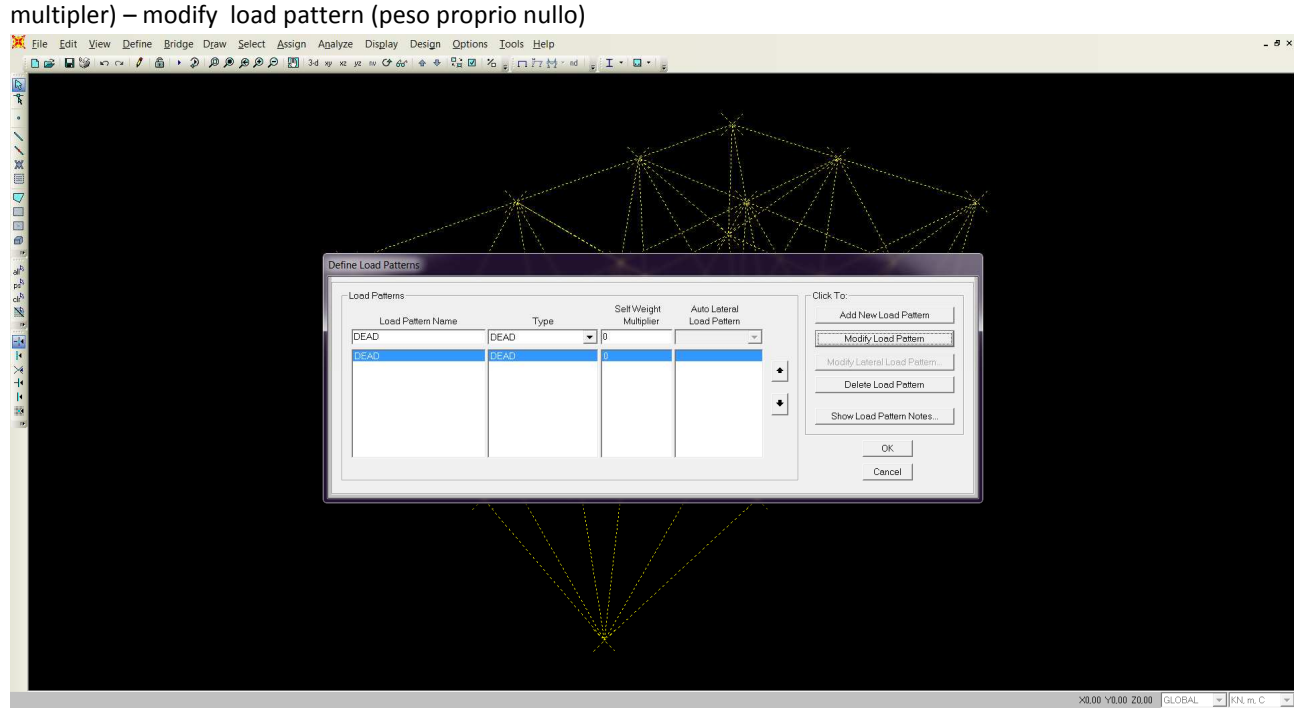

- Selezionare tutti i nodi superiori – assign – joint loads – forces – asse Force Global Z assegno un valore -40 KN

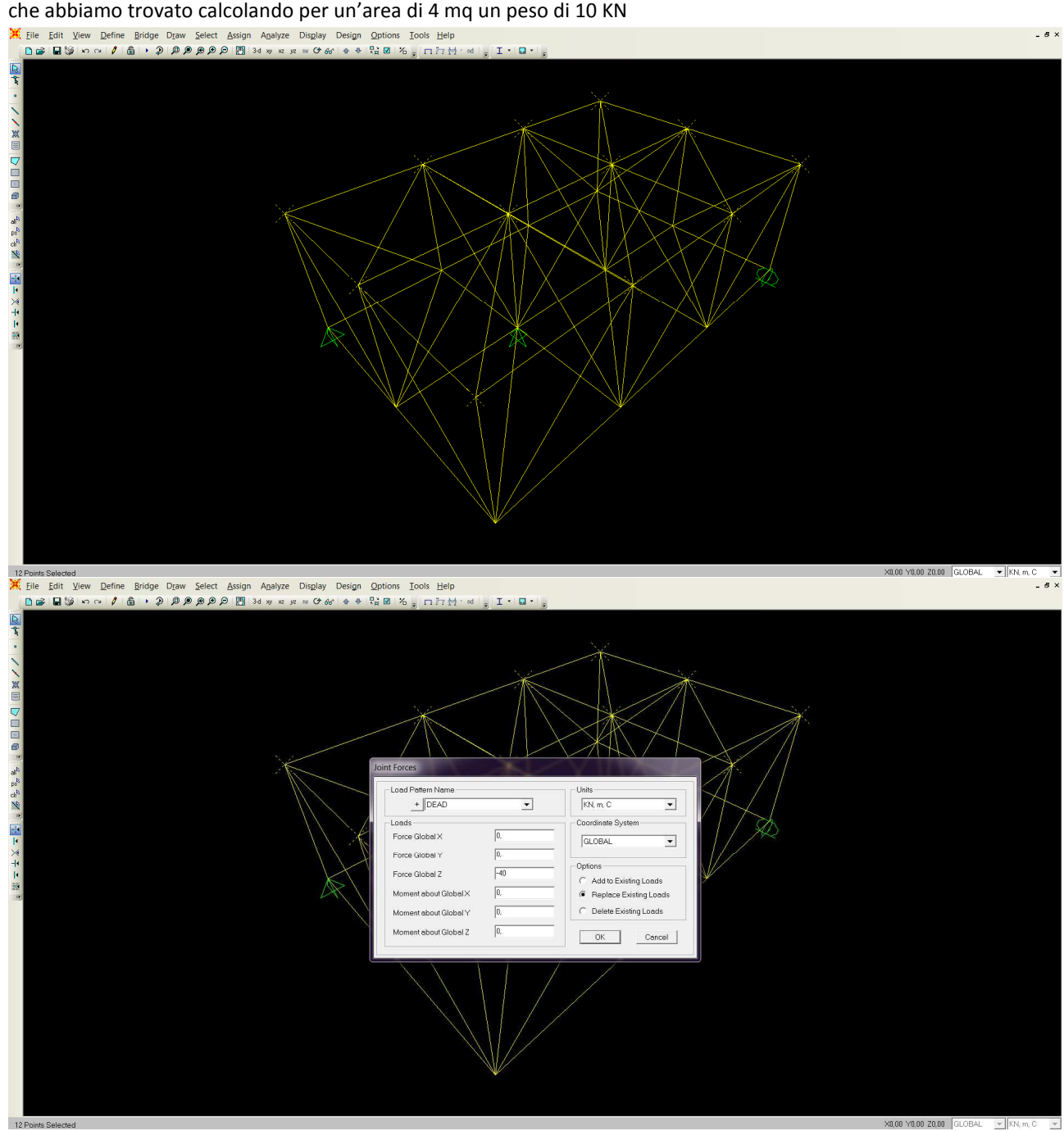

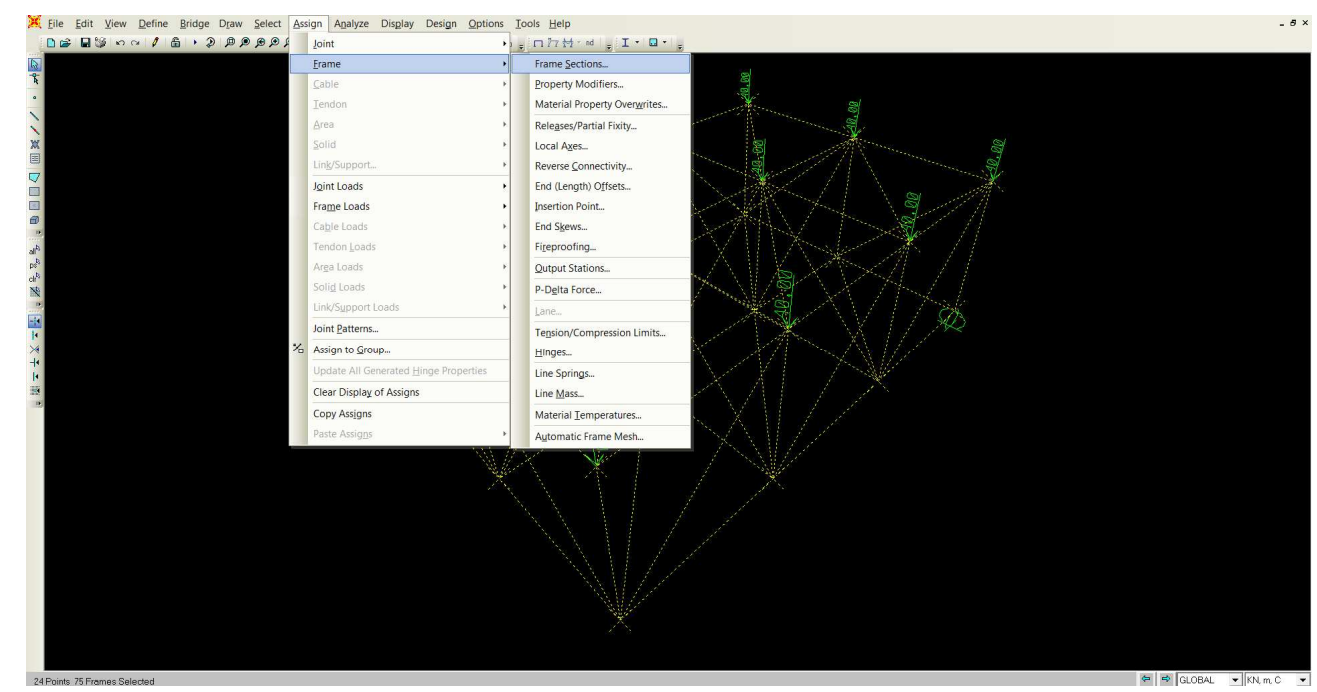

- Assegniamo alla trave la sezione prima impostata, selezionando tutto – Assign – frame – fame sections – seleziona nome sezione – invio

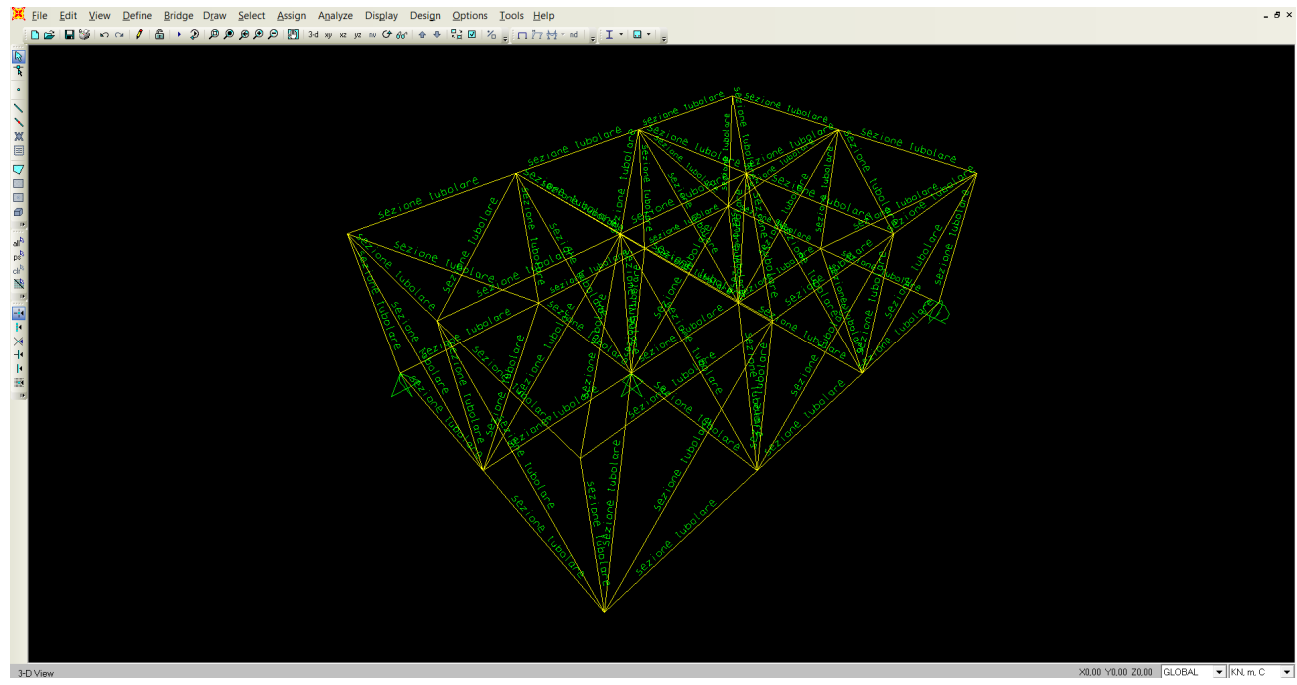

- Poichè per ogni nodo corrisponde una cerniera e lo selezioniamo con il comando - Assign – frames – releases

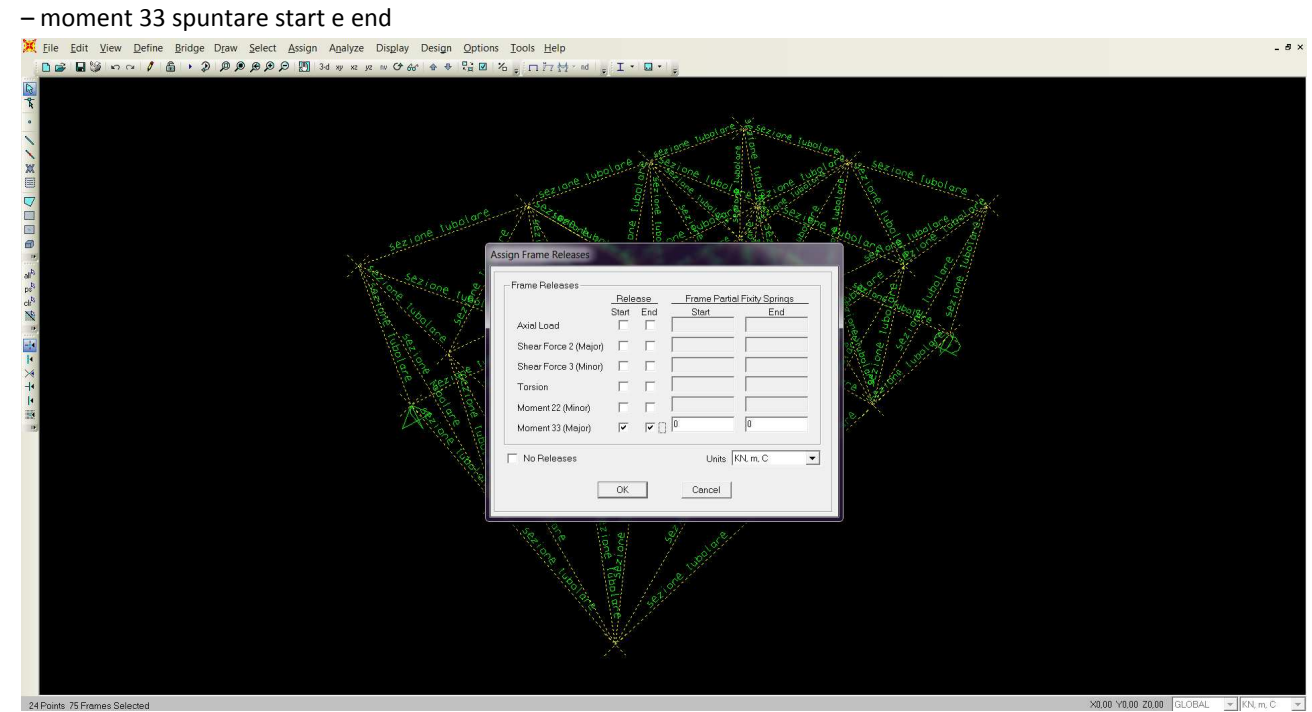

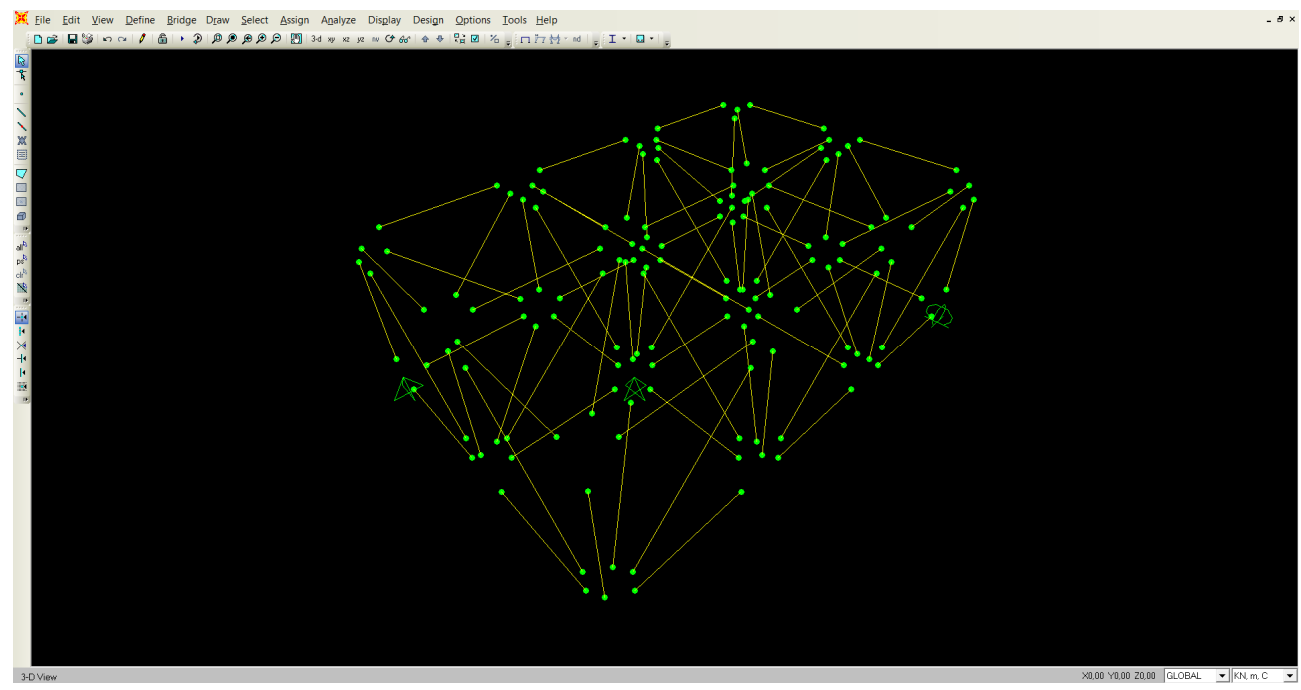

- Si avvia il calcolo della struttura con il comando Run così che vediamo la deformata e i diagrammi dello sforzo

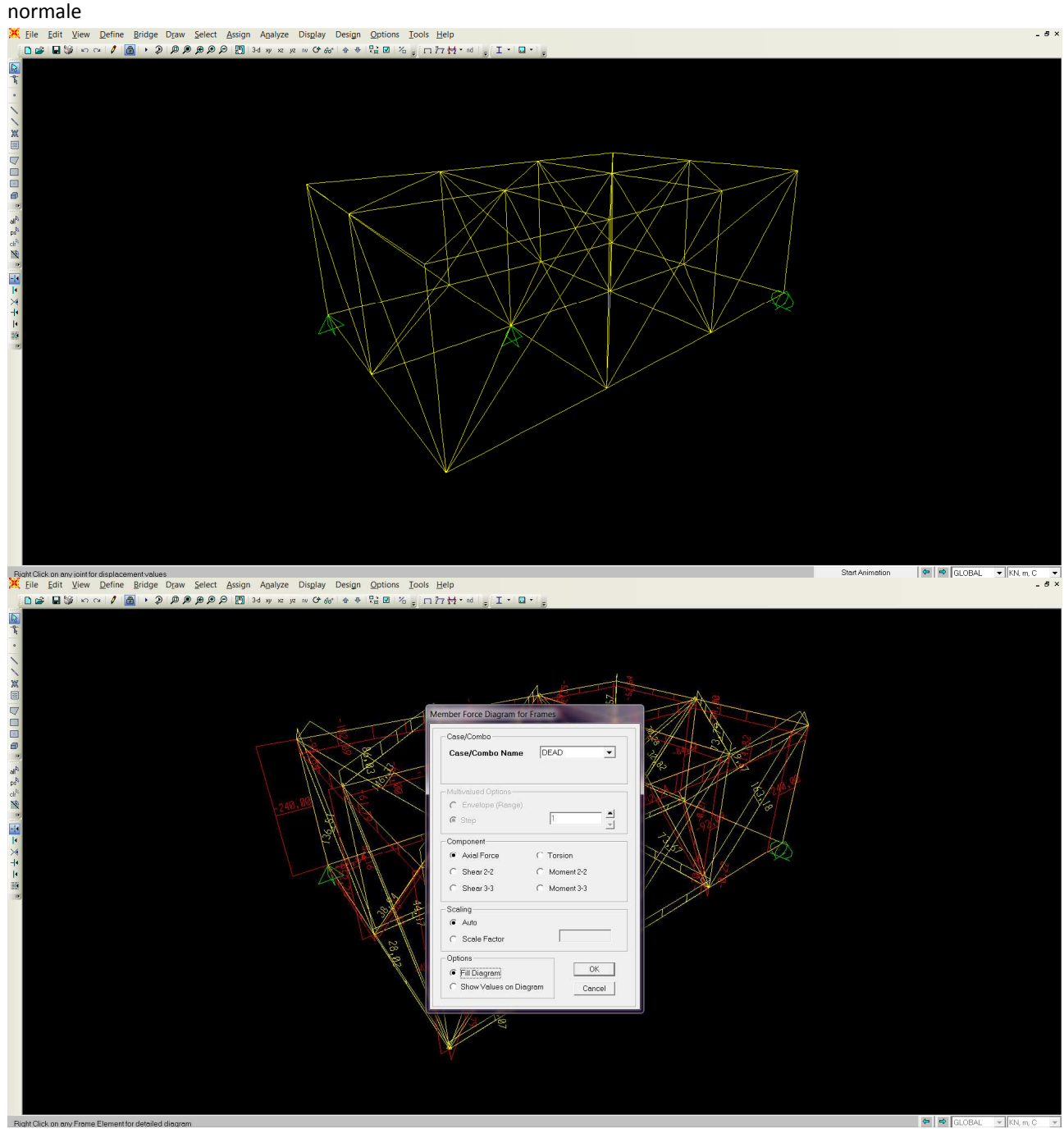

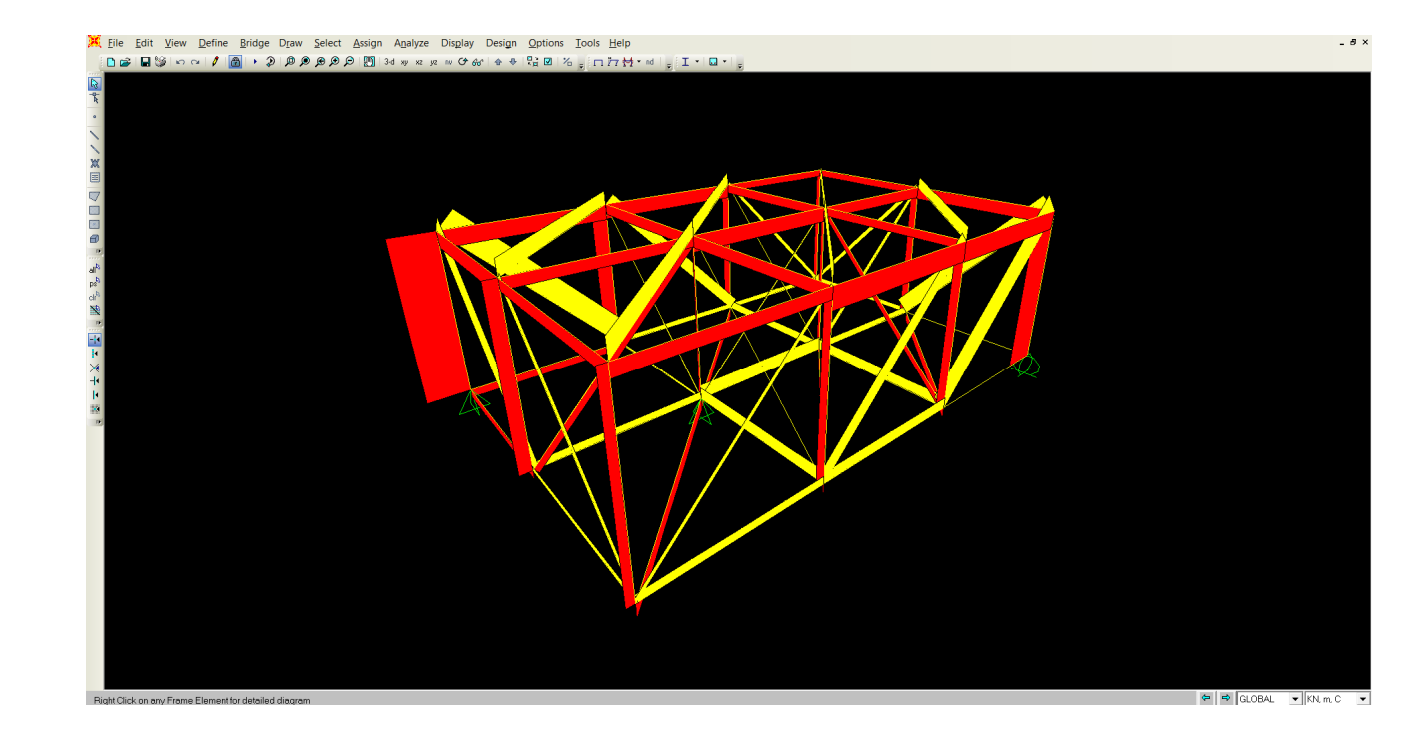